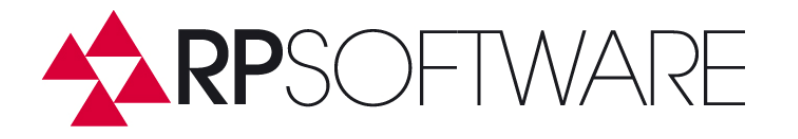

## **Security settings to manage delegates with ADO++**

Exchange 2010 and Exchange 2007 SP1 provide a new access to features of mailboxes via Web services . ADO + + uses the Web services interface for centralized processing of mailbox delegations. This requires appropriate permissions assigned to ADO++. The access to mailboxes via Web services is done by ADO++ using a service account. A separate service account with mailbox in the selected Exchange version environement is needed for each Exchange.

\_\_\_\_\_\_\_\_\_\_\_\_\_\_\_\_\_\_\_\_\_\_\_\_\_\_\_\_\_\_\_\_\_\_\_\_\_\_\_\_\_\_\_\_\_\_\_\_\_\_\_\_\_\_\_\_\_\_\_\_\_\_\_\_\_\_\_\_\_\_\_\_\_\_\_

## **Set security settings in Exchange 2007 SP1**

In Exchange 2007, the security settings are done in the Power Shell. The settings consist of extended rights on the Client Access servers and the mailboxes.

To do the settings, start the Exchange Management Shell on a CAS server and enter the following command.

Get-ExchangeServer | where {\$\_.IsClientAccessServer -eq \$TRUE} | ForEach-Object {Add-ADPermission -Identity \$\_.distinguishedname -User (Get-User-Identity administrator | select-object).identity -extendedRight ms-Exch-EPI-Impersonation}

This command-example allows the user administrator to use all CAS servers with Web services. The following command allows the user administrator to log on all mailboxes via web services.

Get-MailboxDatabase | ForEach-Object {Add-ADPermission -Identity \$\_.DistinguishedName -User administrator -ExtendedRights ms-Exch-EPI-May-Impersonate}

## **Set security settings in Exchange 2010**

In Exchange 2010, the setting of the permissions is done within the RBAC subsystem by creating a management role assignments. The role ApplicationImpersonation is assigned to a user or a group. This is done by using the Exchange Management Shell on a CAS server, or more comfortable with the ADO++ RBAC GUI. The following command, entered in the PowerShell creates a ManagementRoleAssignment. The term service account stand for the user become the permission to Impersonate.

\_\_\_\_\_\_\_\_\_\_\_\_\_\_\_\_\_\_\_\_\_\_\_\_\_\_\_\_\_\_\_\_\_\_\_\_\_\_\_\_\_\_\_\_\_\_\_\_\_\_\_\_\_\_\_\_\_\_\_\_\_\_\_\_\_\_\_\_\_\_\_\_\_\_\_

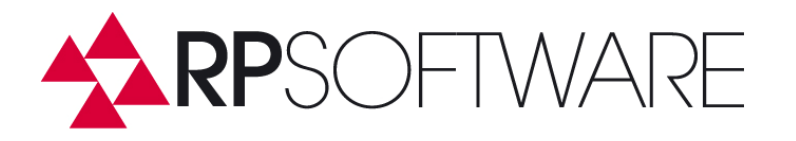

 New-ManagementRoleAssignment -Name <impersonationAssigmentName> -Role applicationImpersonation -User <serviceAccount>

\_\_\_\_\_\_\_\_\_\_\_\_\_\_\_\_\_\_\_\_\_\_\_\_\_\_\_\_\_\_\_\_\_\_\_\_\_\_\_\_\_\_\_\_\_\_\_\_\_\_\_\_\_\_\_\_\_\_\_\_\_\_\_\_\_\_\_\_\_\_\_\_\_\_\_

**RP-Software-Entwicklung 1986**<br> **E-Mail 1986**<br> **E-Mail 1986**<br> **E-Mail 1996**<br> **E-Mail 1996**<br> **E-Mail 1996**<br> **E-Mail 1996** E-Mail **Info@RP-Software.de**<br>WWW **WWW.RP-Software.de** 

**WWW WWW.RP-Software.de Telefon (05066) 6000115 Fax (05066) 6000119** 

\_\_\_\_\_\_\_\_\_\_\_\_\_\_\_\_\_\_\_\_\_\_\_\_\_\_\_\_\_\_\_\_\_\_\_\_\_\_\_\_\_\_\_\_\_\_\_\_\_\_\_\_\_\_\_\_\_\_\_\_\_\_\_\_\_\_\_\_\_\_\_\_\_\_\_